# **EventTracker**

Actionable Security Intelligence

# Port Configuration

# Configure Port of EventTracker Website

Publication Date: May 23, 2017

#### <span id="page-1-0"></span>Abstract

This guide will help the end user to change the port of the Website, using the **Port Configuration** tool, which runs the EventTracker.

#### <span id="page-1-1"></span>Scope

The configurations detailed in this guide are consistent with **EventTracker Enterprise** version 7.X and later.

#### <span id="page-1-2"></span>Audience

The **Port Configuration** tool users are those who wish to change the port and monitor the websites and its corresponding applications.

*The information contained in this document represents the current view of EventTracker. on the issues discussed as of the date of publication. Because EventTracker must respond to changing market conditions, it should not be interpreted to be a commitment on the part of EventTracker, and EventTracker cannot guarantee the accuracy of any information presented after the date of publication.* 

*This document is for informational purposes only. EventTracker MAKES NO WARRANTIES, EXPRESS OR IMPLIED, AS TO THE INFORMATION IN THIS DOCUMENT.* 

*Complying with all applicable copyright laws is the responsibility of the user. Without limiting the rights under copyright, this paper may be freely distributed without permission from EventTracker, if its content is unaltered, nothing is added to the content and credit to EventTracker is provided.* 

*EventTracker may have patents, patent applications, trademarks, copyrights, or other intellectual property rights covering subject matter in this document. Except as expressly provided in any written license agreement from EventTracker, the furnishing of this document does not give you any license to these patents, trademarks, copyrights, or other intellectual property.* 

*The example companies, organizations, products, people and events depicted herein are fictitious. No association with any real company, organization, product, person or event is intended or should be inferred.* 

*© 2017 EventTracker Security LLC. All rights reserved. The names of actual companies and products mentioned herein may be the trademarks of their respective owners.*

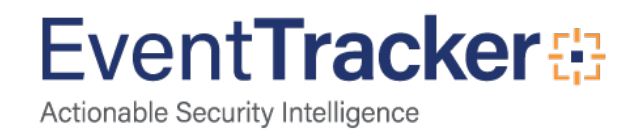

## **Table of Contents**

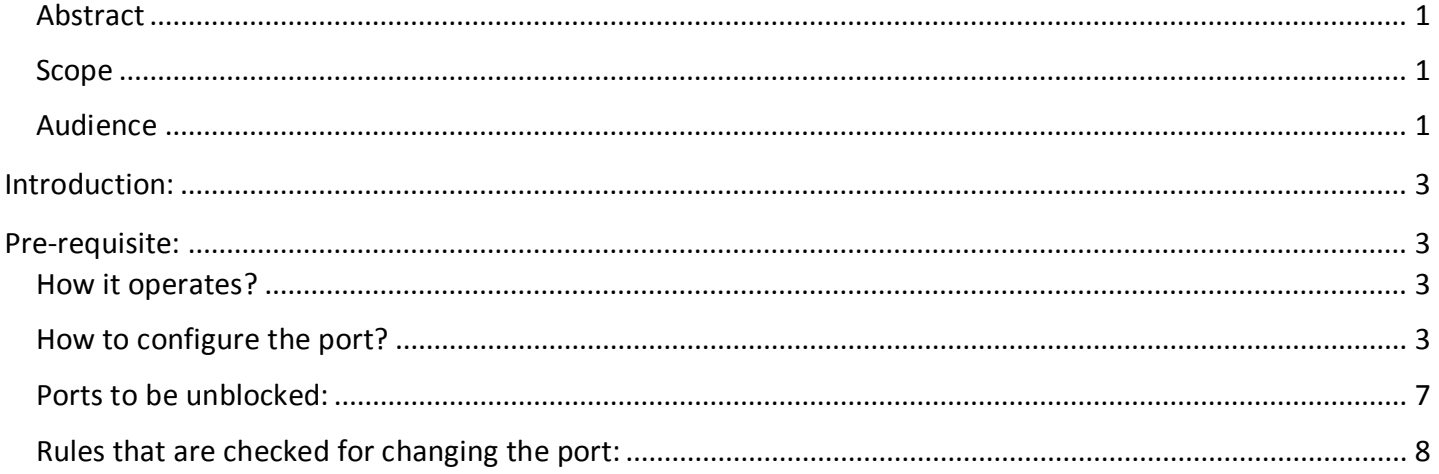

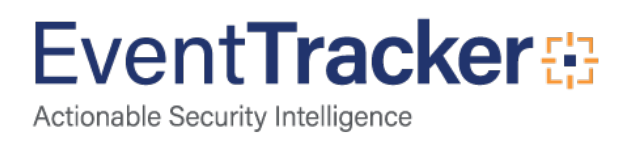

## <span id="page-3-0"></span>Introduction:

Port configuration utility is a simple tool that allows EventTracker users to change the port of the Website which runs the EventTracker.

Apart from this, the utility allows the end user to generate an excel file which will display the list of ports that are normally used by EventTracker products. With the use of the generated list, the Network administrators can unblock those ports through a firewall.

## <span id="page-3-1"></span>Pre-requisite:

• EventTracker v7.x or later should be installed.

### <span id="page-3-2"></span>How it operates?

When the application is launched, it checks if the EventTracker is installed or not. If it is not installed it exits with a message and looks up for the license to verify which component is licensed and installed. Once loaded, the user can simply select the Website/Application for which he/she needs to indicate a new port to use, from the drop down box offered.

The user can enter the new port for usage and click the "Apply" button. It will show the user a confirmation box and upon completing the confirmation successfully, the new port will be applied to the Website.

### <span id="page-3-3"></span>How to configure the port?

- 1. Click the**-<Start>-**button, Select**-<All Programs>-**, and then select**-<Prism Microsystems>-**.
- 2. Select**-< EventTracker>-** and then click on**-< EventTracker Control Panel>-**. The **EventTracker Control Panel** is displayed.

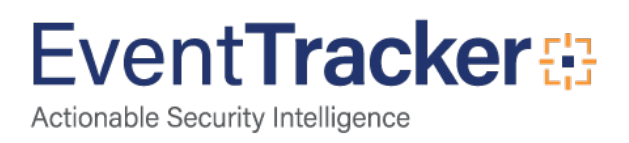

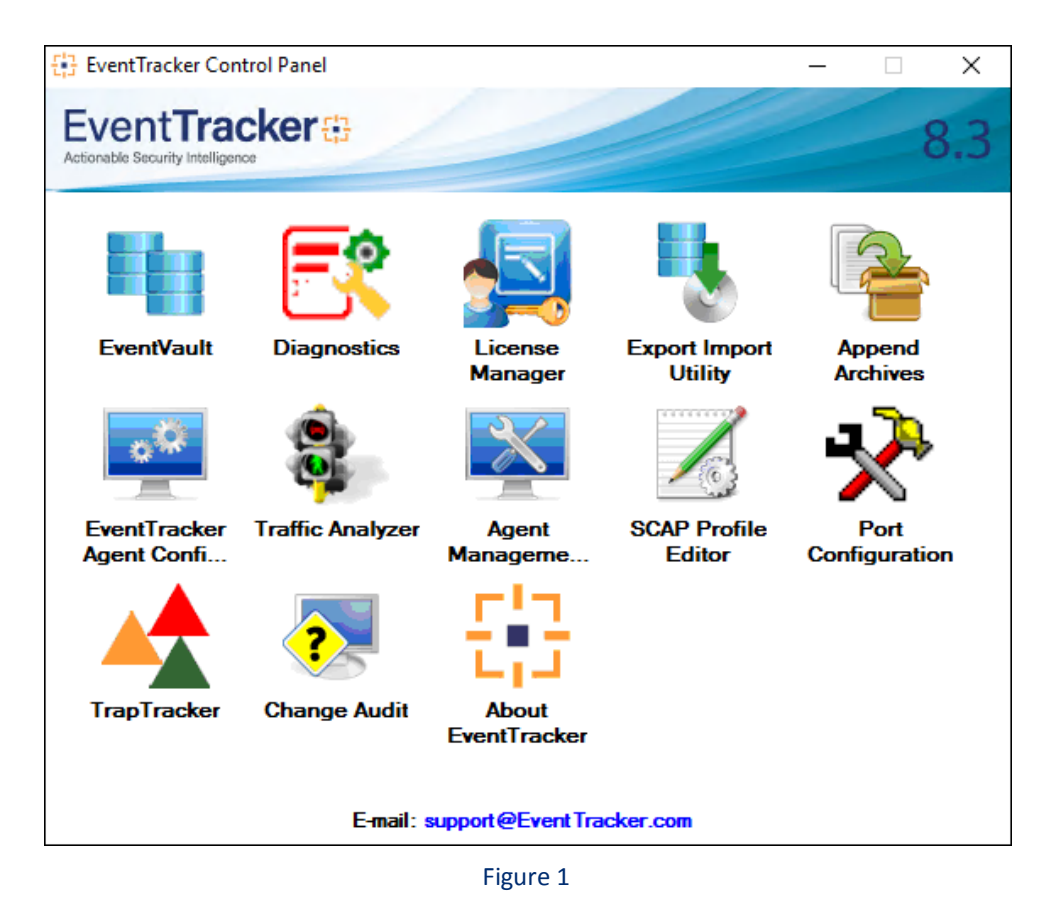

3. Select**-<Port Configuration>-**.

The **Port Configuration tool** is displayed with the below mentioned components:

- $\triangleright$  The list of websites and applications.
- $\triangleright$  The current port on which the application/website is running.
- The **EventTracker version** installed on the title of the application.
- $\triangleright$  The Check box showing/hiding the ports which are most commonly used for EventTracker products.
- The **Help** box**-< System Info>-** which lists the system information.
- The **Help** box**-< About>-** listing the information about the tool.
- The URL**-< Secure IIS Web Server with SSL>-** that will navigate you to the SSL installation guide page.

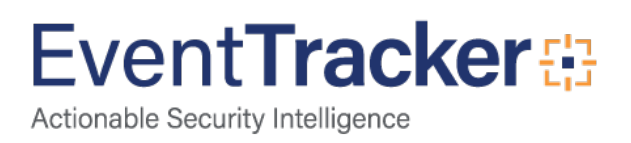

#### Configure Port of EventTracker Website

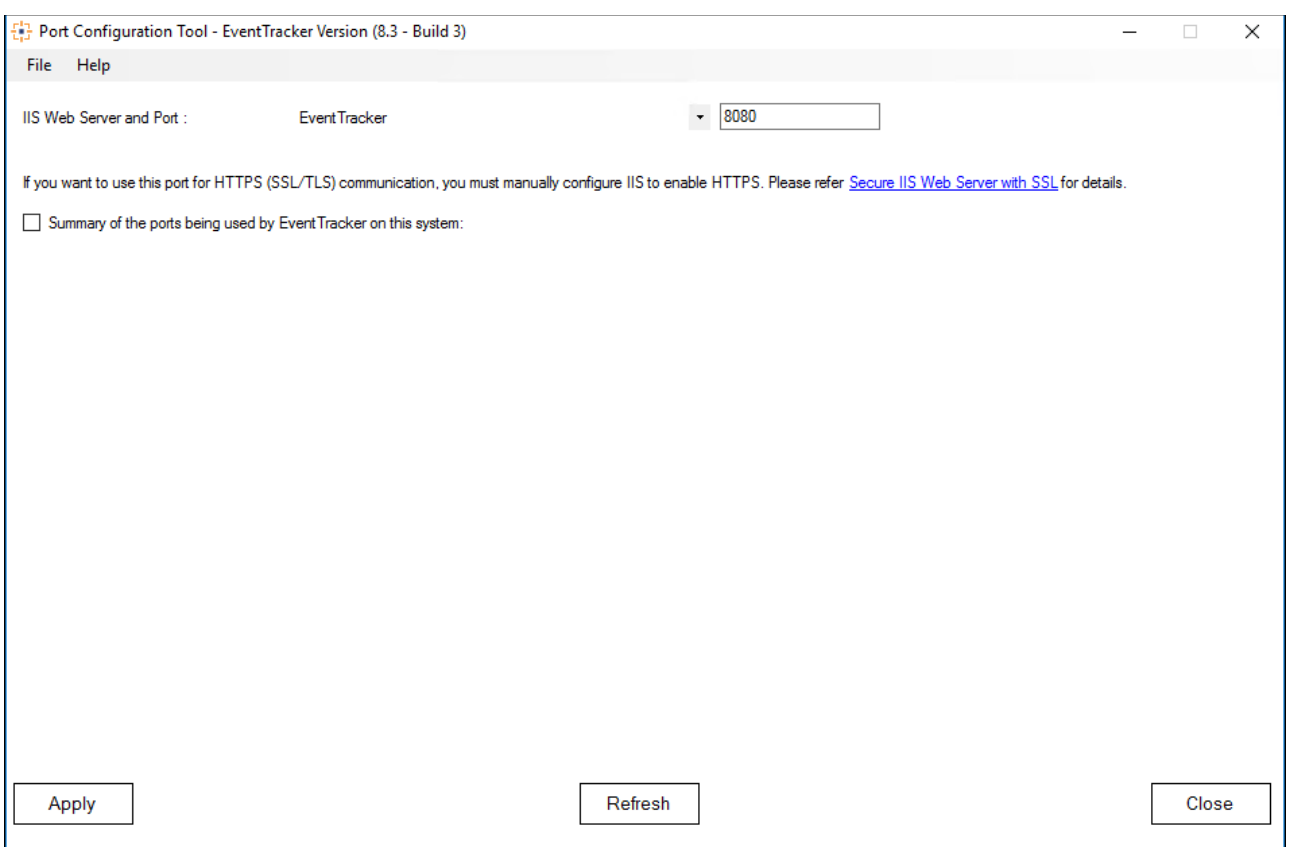

Figure 1

 4. Select the **IIS Express Web Server** from the drop down box provided and then enter a new port number to use.

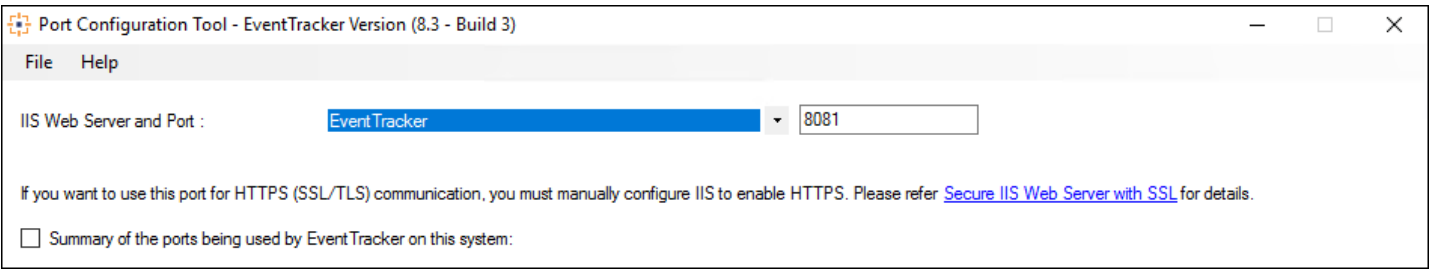

Figure 2

4. Select**-< Apply>-**.

A confirmation screen is displayed.

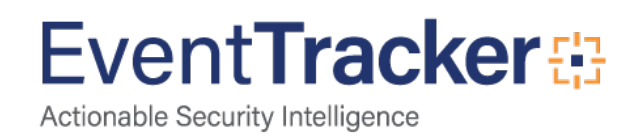

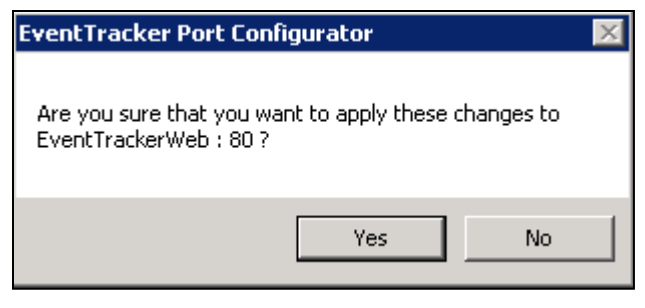

Figure 3

5. Confirm by selecting**-<Yes>-**.

The new port is applied to the website and a success message is displayed.

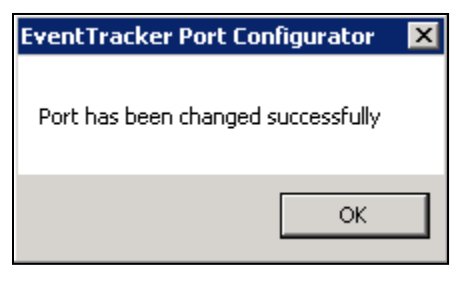

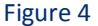

#### **PLEASE NOTE:**

- Once the port number is changed, the Website is restarted to ensure that the changes have been accepted.
- The internet shortcut URL also changes to point to the new Port number. This helps the end users in using the desktop shortcut URL to launch the EventTracker Website.
- At any given point of time, if the user clicks on the "**Refresh**" button from **Port Configuration Tool**, then the latest configuration gets loaded for viewing.

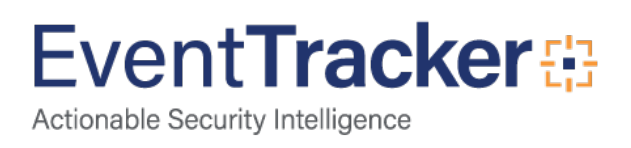

### <span id="page-7-0"></span>Ports to be unblocked:

For extracting and displaying the summary of the ports being used by EventTracker on this system, select the check box "**Summary of the ports being used by EventTracker on this system**" from **Port Configuration Tool**. It will display the virtual collection point ports and also the master collection ports. The summary details of the ports that are being used by the EventTracker on the system, as shown in the figure below:

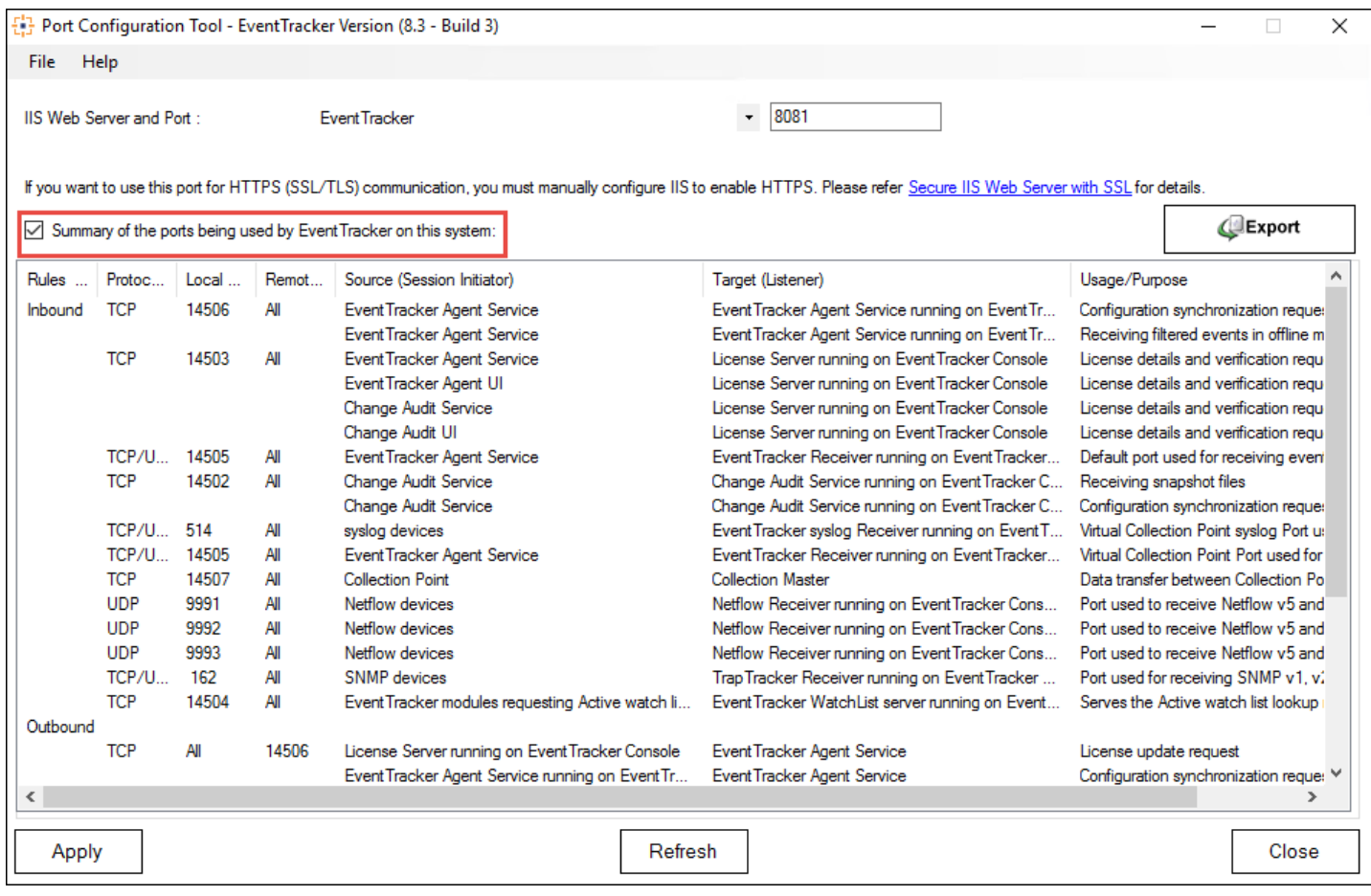

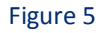

• Select the "**Export**" button from **Port Configuration Tool** for extracting the summary of the ports being used by EventTracker applications to an excel file. This can further be used by the Network administrators for unblocking the ports on their firewall.

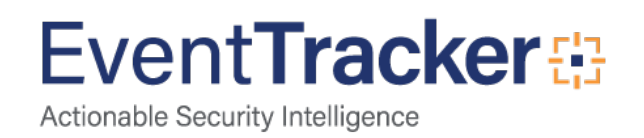

#### **Sample Report:**

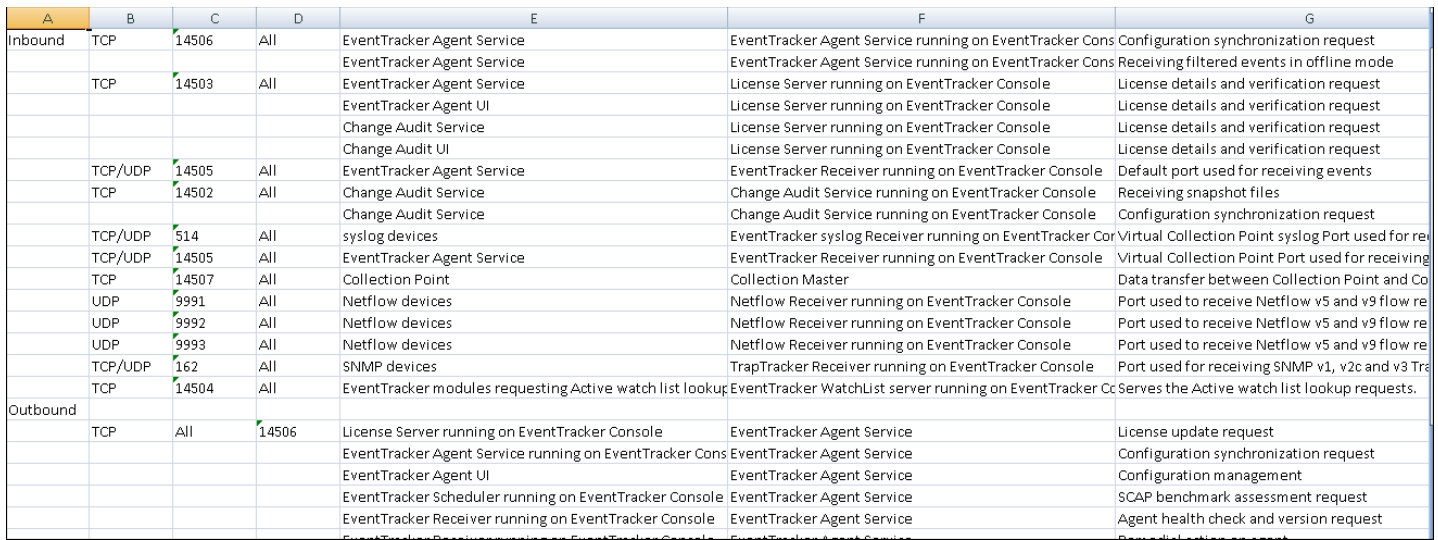

#### Figure 7

Please note that in case there is no license for a particular component(s), then that component(s) will not be displayed in the UI above.

#### <span id="page-8-0"></span>Rules that are checked for changing the port:

- 1. Ports **1-1024,** except **80** and **443** are not allowed to be specified since these are reserved ports.
- 2. Port number should be between **1** and **65535**.
- 3. Port number specified should not be in use by IIS Server for other web sites.
- 4. Port number specified should not be in use by any other executable files.

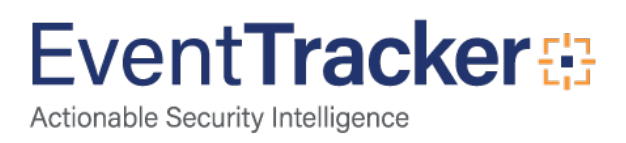